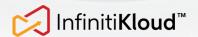

# INSTRUCTION FOR DOWNLOADING / UPDATING INFINITIKLOUD DESKTOP APPLICATION

### **Getting Started**

It is very important that your InfinitiKloud Desktop Application is always updated.

There are several ways to update your Desktop Application, these are via:

Windows Desktop

macOS Desktop

InfinitiKloud Mobile App

### ■Windows Desktop

Follow these steps in order to update your InfinitiKloud app via Windows:

- 1. Go to this link to download the InfinitiKloud software: <a href="https://consumerproduct-storage.azureedge.net/infinitikloud/desktop/InfinitiKloud\_Win.zip">https://consumerproduct-storage.azureedge.net/infinitikloud/desktop/InfinitiKloud\_Win.zip</a>
- 2. To extract the software, right-click on the downloaded file (*InfinitiKloud\_Win.zip*) and click 'Extract All', using your preferred file extraction software.

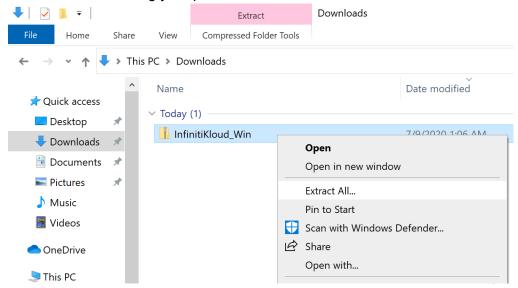

3. Once the software is extracted, copy the *InfinitiKloud\_Win.exe* Application and paste it to the USB drive.

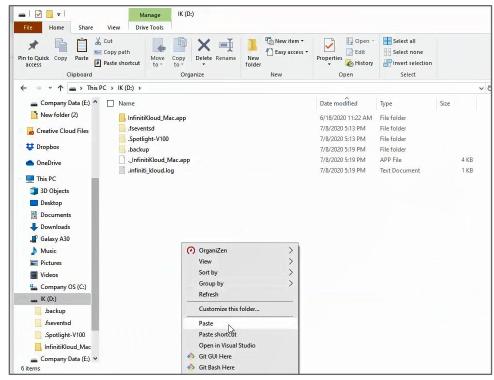

Note: If there are 2 files in the InfinitiKloud drive with the same "InfinitiKloud\_Win.exe" file name, it means that the old version wasn't overwritten. You may delete the old version, and proceed with using the new version (the newly copied file).

4. Double-click on *InfinitiKloud\_Win.exe*, or right-click on the file then click 'Open' to run the Application from the InfinitiKloud USB drive.

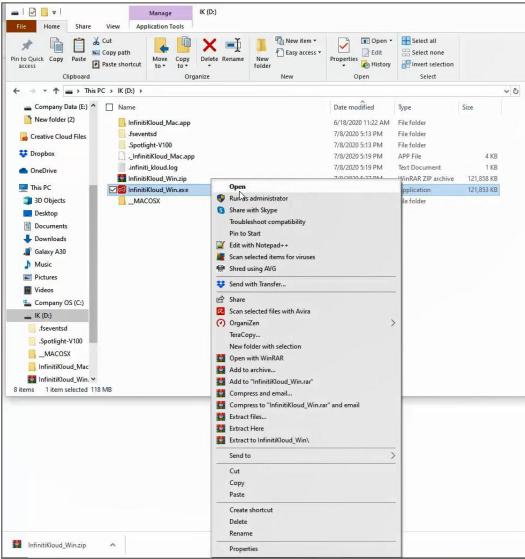

## ☐macOS Desktop

Follow these steps in order to update your InfinitiKloud app via macOS:

- Go to this link to download the InfinitiKloud software: <a href="https://consumerproduct-storage.azureedge.net/infinitikloud/desktop/InfinitiKloud\_Mac.zip">https://consumerproduct-storage.azureedge.net/infinitikloud/desktop/InfinitiKloud\_Mac.zip</a>
- 2. To extract the software, right-click on the downloaded file (InfinitiKloud\_Mac.zip) and click "Open".

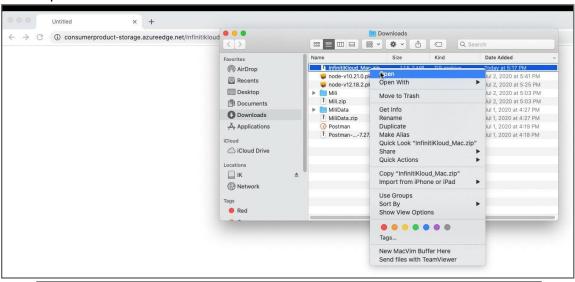

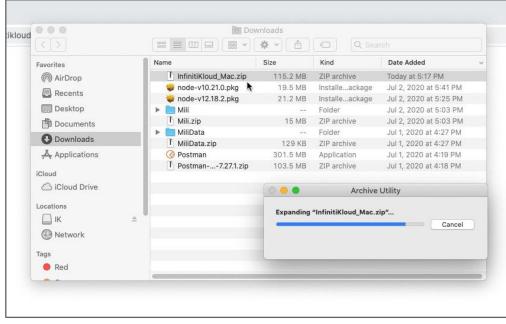

3. To make sure that the app is extracted successfully, right-click on the app software "InfinitiKloud\_Mac.app" and click "Open". Once asked "Are you sure you want to open it?", click "Open".

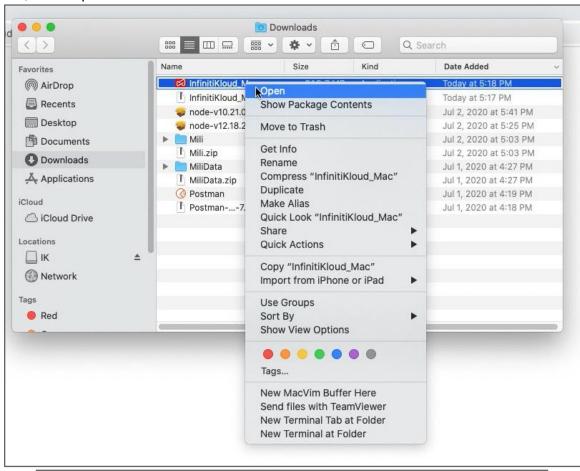

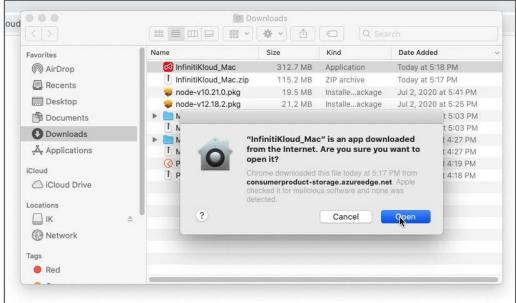

4. Once the software is extracted, right-click on the *InfinitiKloud\_Mac.app* application and click "Copy InfinitiKloud\_Mac" to copy the file. Then, paste the application to the USB storage by right-clicking on the storage and click "Paste Item".

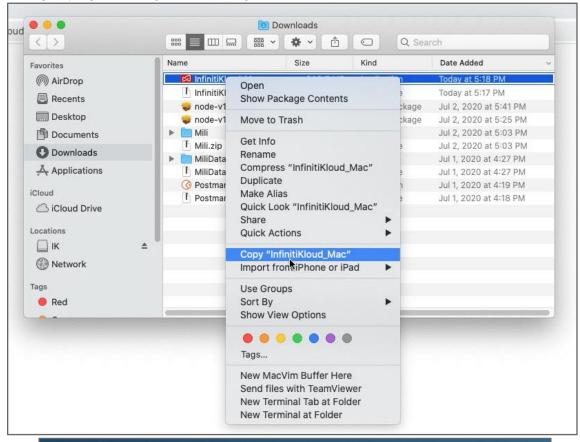

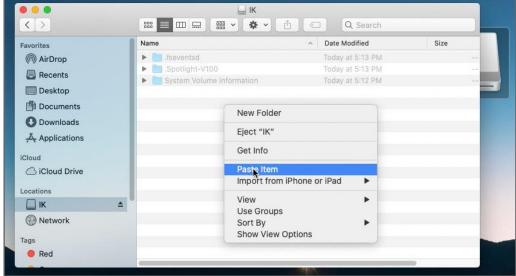

Note: If there are 2 files in the InfinitiKloud drive with the same "InfinitiKloud\_Mac.app" file name, it means that the old version wasn't overwritten. You may delete the old version, and proceed with using the new version (the newly copied file).

5. Once copied, Double-click on *InfinitiKloud\_Mac.app*, or right-click on the file then click 'Open' to run the Application from the InfinitiKloud USB drive.

# ☐ InfinitiKloud Mobile App

1. In the main screen, please go to the setting (the bottom right of the screen).

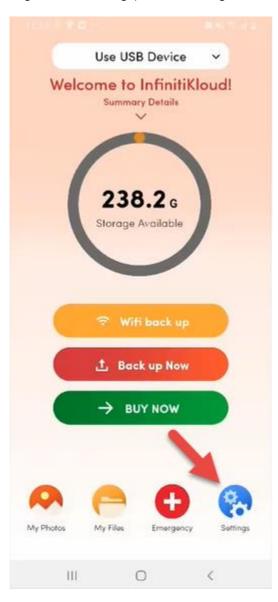

2. Please select "Download" or "Download IK to Desktop".

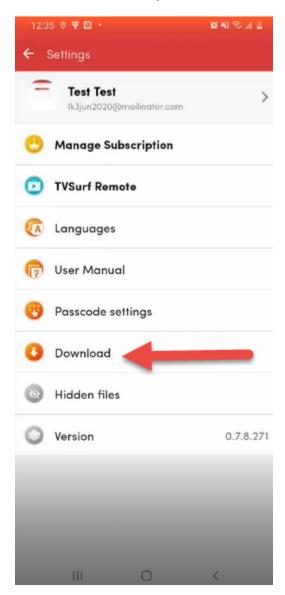

3. The system will take some seconds to check you already have a newest version or not.

4. A pop-up will appear if a new version is available. Choose "Ok" to continue.

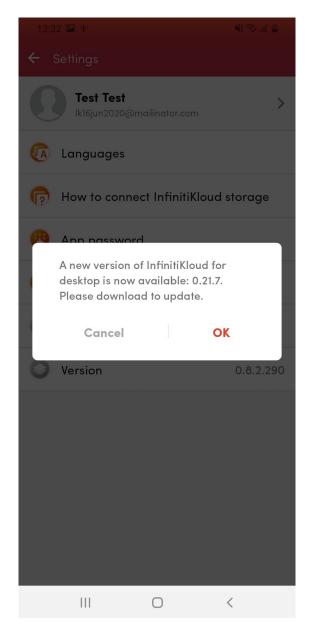

5. The download screen will show up. Choose which platform/s (Mac or Windows) to store into the InfinitiKloud drive.

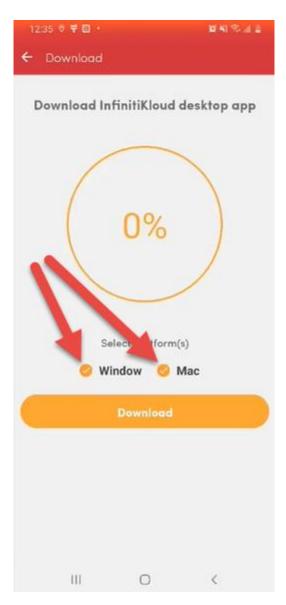

6. Click "Download" and wait some minutes to do this process.

7. After completely downloading, please plug out the InfinitiKloud, then plug it in your Windows or Mac desktop device.

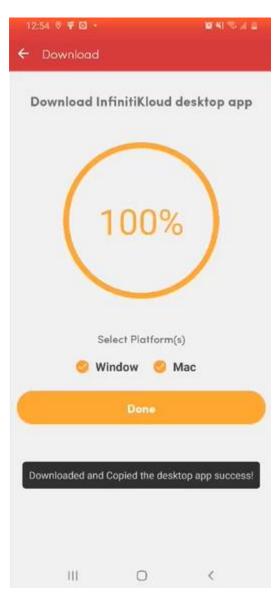